# How to Share LinkedIn Company Updates

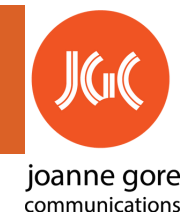

## **Company Page LinkedIn Feed**

Open a browser tab at the Company Page

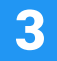

1

### **Grab Image**

Scroll down to the post you want to share and right click on the image.

- Select Save image as  $\bullet$
- Browse for location to save
- Type in the image name.  $\bullet$
- Select Save

Want to use a different image? Skip to #4

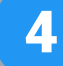

### **Grab Contents of Post**

- Click "See more" to view entire post
- Select all of the post to copy
- Copy (hold CTRL, c) or
- Right click, Copy

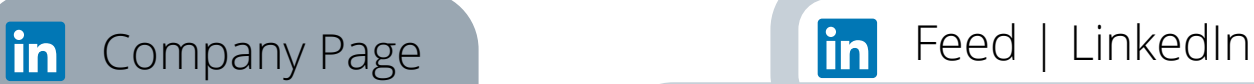

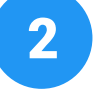

Open a browser tab to the LinkedIn Feed. HINT: Click on the  $\ln$  icon in the top left.

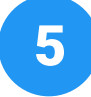

#### **Start a Post**

Scroll to the top of the feed.

Click on Start a post

At "What do you want to talk about?", Paste the post (hold CRTL, v) or right click, Paste

HINT: Click on Add # to add hashtags. Copy them from the company page post or add your own.

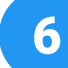

### **Add Image & Post**

- Select, Add a Photo  $\infty$
- Browse, select image file and click open

• Click button **Done**

- Proofread and edit post
- Click button **Post**

HINT: To restart at any time, click on  $\left(\right)$  to close the drafted post and click  $\left(\right)$  **Discard** to confirm. **Discard**

**Get more Social Selling Tips**

Visit: [joannegorecommunications.com/linkedin-social-selling-solutions/](http://www.joannegorecommunications.com/linkedin-social-selling-solutions/)